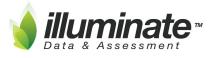

# Madera Illuminate Cheat Sheet (http://goo.gl/Uq8oRS)

#### Website: maderausd.illuminateed.com

- **Username:** 1st letter of first name followed by your last name.
  - Example: Anthony Badella = abadella
- **Password:** madera (all lowercase), site should prompt you to change password.

### Navigation:

#### Quick search students, help docs, features

Let it auto populate when you search.

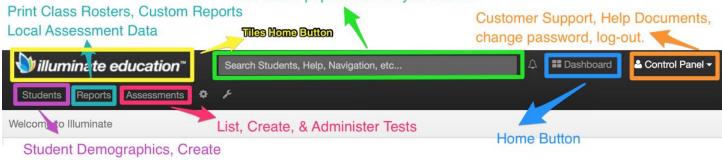

Student lists, Manage Portal Access

Assessments Creation: Links to our help documentation for test creation.

- On the Fly Quick Formative Assessment Multiple Choice/Multiple Select Only
- <u>Manual</u> & <u>Hybrid</u> Import your Existing Tests Can be given online. Multiple Choice/Multiple Select, and Constructed Response.
- <u>Skills Assessment</u> One on One Type Diagnostic Test Creation
- Itembank Create a test from scratch using Fluence items CCSS (ELA & Math) Can be given online - Variety of item types.
  - <u>Standard Mode</u> You pick the questions based on the Standards chosen
  - <u>Quick Mode</u> Questions auto generated based on the Standards chosen <u>not</u> recommended for items with Passages

#### Grading Assessments:

- Assessment Scanning: Print Answer documents, Scanning Answers, & Troubleshooting
- Enter/Edit student scores manually: How to grade constructed responses, non-auto graded.

#### Online Testing: Give your assessments online!

- Online Testing Best Practices
- Student Home Connection Portal site: maderausd.illuminatehc.com
- <u>Manage Portal Access</u>: Before you test online make sure your student's accounts and temporary passwords are set-up.

## PLC Collaborative Data Protocol - 1 pager for use in data analysis meetings

Key Data Systems - Standards and Itemtype SBA crosswalk - Awesome for test creation help! Scroll to the bottom of their web page look for this:

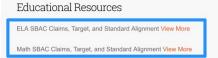

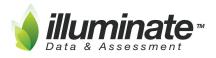

## Madera Illuminate Cheat Sheet (http://goo.gl/Uq8oRS)

Step 1: Open the desired assessment.

Step 2: Under administration select online testing.

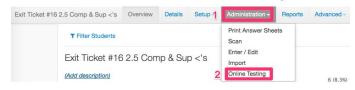

Step 3: Select Add Quick Roster.

| Online Testing - Assessment Rosters | Q Preview Assessment + Add Roster | 4 Add Quick Roster |
|-------------------------------------|-----------------------------------|--------------------|
| No Assessment Rosters. Add Roster   |                                   |                    |
|                                     |                                   |                    |

Step 4: A login code is generated and your students are now rostered and ready for online testing! Use the Edit feature to adjust rostering specifics; testing window, administration, tool and review settings.

| Online | Testir | ng - Asses          | sment Rosters              |                           |                       |        |                  |                  |                |      |      | Q Preview Assessment                           | + Add Roster | 🕈 Add | d Quick Roster          |
|--------|--------|---------------------|----------------------------|---------------------------|-----------------------|--------|------------------|------------------|----------------|------|------|------------------------------------------------|--------------|-------|-------------------------|
|        |        | -                   | -                          |                           |                       |        |                  |                  |                |      |      | Access Code: Don't                             |              |       |                         |
| Delete | Edit   | Cread<br>By         | Window Start               | Window End                | Time of Day<br>Window | Status | Time<br>Duration | Academic<br>Year | Grade<br>Level | Site | User | forget to share this<br>Department, Course Sec | tion Stud    | ortal | Password                |
|        | Edit   | Illuminate,<br>User | Mar 30, 2016<br>5:22:00 AM | Apr 6, 2016<br>7:22:00 AM | All Day               |        | None             |                  |                |      |      |                                                | ď            | ~     | Access Code:<br>7V4B9W8 |

Step 5: Students will need their student id's and test-specific access code to login into <u>illuminate.online</u>. \*Note this is not the same portal address as the <u>yourdistrict.illuminatehc.com</u>\*

|                | er Portalk illuminate.online<br>"New Way" | Standard Rostering<br>Home Connection Portal: yourdistrict.illuminatehc.com<br>Username: |
|----------------|-------------------------------------------|------------------------------------------------------------------------------------------|
| s ille         | uminate education™                        | Password:                                                                                |
|                |                                           | Login                                                                                    |
| 4              | Student ID                                | Create Account                                                                           |
| a <sub>t</sub> | Access Code                               |                                                                                          |
|                | Next                                      | Forgot Password                                                                          |
|                |                                           | If this isn't your district, you can search for your district here.                      |

Step 6: Students click the Confirm button to access the assessment.

| <b>∭illuminate education</b> ™             |
|--------------------------------------------|
| Assessment Details:                        |
| Factoring Quiz                             |
| Student Details:<br>Josh Bennett<br>585670 |
| Confirm                                    |
| ← Go Back                                  |

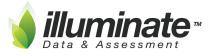

Madera Illuminate Cheat Sheet (<u>http://goo.gl/Ug8oRS</u>)

Pushing Illuminate Assessment Scores into Aeries:

Step 1: Make sure you have already created the Assignment in your Aeries Gradebook. Score should match the assessment you are importing.

Step 2: There are two requirements for your Illuminate Assessment to be ready to push into Aeries.

A. First Administered Date must be filled in. Setup > Information

## B. \*Assessment must have data in it.\*

|                                                   | Information                                                       |     |
|---------------------------------------------------|-------------------------------------------------------------------|-----|
| Edit Assessment Information                       | Questions<br>Versions<br>Standards                                |     |
| Title * Expressions and Equations 7.EE.1 & 7.EE.4 | Standards Alignment                                               | F   |
| Author<br>Change Author                           | Question Groups<br>Question Groups Alignment<br>Performance Bands |     |
| Local Identifier<br>(optional)                    | Sheet Designer<br>Materials<br>Share                              |     |
| Description                                       |                                                                   | fi. |

## Step 3: Push to Aeries Gradebook: Administration > Push to Aeries Gradebook

| Expressions and Equations 7.EE.1 & 7.EE 0 | verview        | Details | Setup ~ | Administration +                                   | Reports | Adva |
|-------------------------------------------|----------------|---------|---------|----------------------------------------------------|---------|------|
| Edit Assessment Information               |                |         |         | Print Answer She<br>Scan<br>Enter / Edit<br>Import | ets     |      |
| Title * Expressions and Equati            | Online Testing |         |         |                                                    |         |      |
|                                           |                |         |         | Push to Aeries Gr                                  | adebook |      |

Step 4: Select Gradebook > Select Assignment > Click SUBMIT - Repeat this step to attach to additional gradebook periods.

| Gradebooks 🕯 🗸 | Math Support Q3 Period: 1 (Quarter 3)<br>Math 7 Q3 Period: 2 (Quarter 3)                                                                                  |               |                                 | Quiz 7.EE.1<br>GM pg. 176<br>Factoring Worksheet<br>A Variable Maze  |  |
|----------------|----------------------------------------------------------------------------------------------------|---------------|---------------------------------|----------------------------------------------------------------------|--|
|                | Math 7 Q3 Period: 3 (Quarter 3)<br>Life Science Q3 Period: 5 (Quarter 3)<br>Science Lab Q3 Period: 6 (Quarter 3)<br>Life Science Q3 Period: 7 (Quarter 3) |               |                                 | Equations and Inequalities<br>Writing and Solving Equations 3rd only |  |
|                |                                                                                                    | Gradebooks 🌞  | Math 7 Q3 Period: 3 (Quarter 3) | 8                                                                    |  |
|                |                                                                                                    | Assignments 🌲 | Equations and Inequalities      | •                                                                    |  |

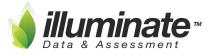

Madera Illuminate Cheat Sheet (<u>http://goo.gl/Uq8oRS</u>)

Custom Reporting: For custom reporting it's easier in Illuminate to start with "who" then "what."

• Navigation: Illuminate Education Logo > Search for a Student Tile > Use the widgets to drill down into your student set > then hit search > After generating your student list hit the Make This a Report button.

| Local Student ID State Student ID Last Name First Name Middle Name Gender   Birth Date Grade Level Image: State Student ID Image: State Student ID Image: State Student ID Image: State Student ID Image: State Student ID Image: State Student ID Image: State Student ID Image: State Student ID Image: State Student ID Image: State Student ID Image: State Student ID Image: State Student ID Image: State Student ID Image: State State S | * Make This               | a Re | eport 8     | í.           |             |   |          |
|----------------------------------------------------------------------------------------------------|---------------------------|------|-------------|--------------|-------------|---|----------|
| Status Site<br>Current student set \$\ Current Login Site \$\ 2<br>Second Hit search when you're ready!                                                                                                    | Student S<br>Displaying 1 |      |             |              |             |   |          |
| Basic Contacts                                                                                                    | Student ID                | ¢    | Last Name 🔻 | First Name 🔻 | Middle Name | • | State St |
| Advanced Contacts                                                                                                    |                           |      |             | Huyen Trang  |             |   |          |
| Instructional Programs Drill into your student set using these options                                                                                                    | _                         |      | -           | Sumfew       |             |   |          |
| Language                                                                                                    |                           |      | 1000        | Thomas       |             |   |          |
| I Rosters                                                                                                    | Statement in              |      |             | Cam Hang     |             |   |          |

Give your report a name and you're ready to start building your report! Use this <u>Custom Report Quick Guide</u> to help find the fields you're looking for. So what can you do?

| View Repo                                                                               | rt View                                                                         | Edit Title                                                                                                    | Add Columns                                                                                                    | Manage Colu                                                                                                    | mns Filters                                                                                                    |
|-----------------------------------------------------------------------------------------|---------------------------------------------------------------------------------|----------------------------------------------------------------------------------------------------|----------------------------------------------------------------------------------------------------|----------------------------------------------------------------------------------------------------|----------------------------------------------------------------------------------------------------|
|                                                                                         | At any time,<br>select <b>View</b><br>to see the<br>report you<br>are creating. | Edit the title of the<br>report. You can<br>also assign Tags or<br>keywords to a help<br>find the report in<br>the report list<br>easier. | Add Columns is where you can<br>add any additional data housed<br>in your site to your report. Use<br>Core Data to find student<br>information. Assessments,<br>Summary Assessments, and<br>State Data can all be added to<br>the report. | Customize how the report dis<br>using <b>Manage Columns.</b> You ca<br>or delete data, edit the title of<br>column, even assign Perform<br>Bands to assessment data | in hide specific<br>feach student set or<br>ance criteria or your                                                                                                    |
| Sorting                                                                                 | Share                                                                           | Charts -                                                                                                    | Form Letter -                                                                                                    | Labels                                                                                                    | Advanced -                                                                                                    |
| Use <b>Sorting</b> to<br>have your report<br>always display in a<br>certain sort order. | Want to share<br>this report with<br>colleagues?<br><b>Share</b> the<br>report! | Create <b>Charts</b> and<br>graphs to bring your<br>report to life.                                                                       | Want to generate a<br>prepopulated letter to send<br>home? <b>Form Letters</b> can do it!<br>Upload a PDF document and<br>layout where the data should<br>display. Download to<br>generate a class set!                                   | report. Choose a                                                                                                    | Authors of reports have<br>access to <b>Advanced</b> , more<br>tools to customize your<br>report such as Student<br>Groups, Sorting,<br>Performance Bands,<br>Calculations, and more! |
|                                                                                         |                                                                                 | d My Reports?<br>eports>Select<br>Search                                                                                                  |                                                                                                    |                                                                                                    |                                                                                                    |